### **Instructions for Accessing Electronic Pay Stubs**

ww.admin.wpi.edu – go to Banner Web/Employee Self Service

#### **Banner**

- · BannerWeb (SelfService)
- Banner Production Forms (INB)
- MAPS Server (Argos/Intellecheck)
- OracleBI Discoverer
- **Other Banner Options** ٠
- Banner Finance Users Guide

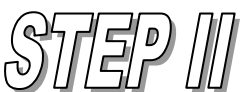

You may use your user ID, WPI ID or social security number for your username, the password is either a password or a 6 digit PIN (please contact HR at ext. 5470 for a PIN #)

#### Members of the WPI Community may now Login to the WPI Web Information System using any of the following:

- Windows Username and Password
- Social Security Number and PIN
- WPI ID and PIN (Faculty may use their WPI assigned initials) Please note: Your PIN is a maximum of 6 alpha-numeric characters. Click here if you have forgotten your PIN.

Between 2 a.m. EST and 5:30 a.m. EST the server may be unavailable.

To protect your privacy, please Exit and then close your browser when you are finished.

#### \*\* Tuition Bills and Payment Options \*\*

Look at your latest invoices and account information by selecting the Student Services tab and choosing the option titled e-Bills and e-Payments or Click here to make payment without a WPI PIN

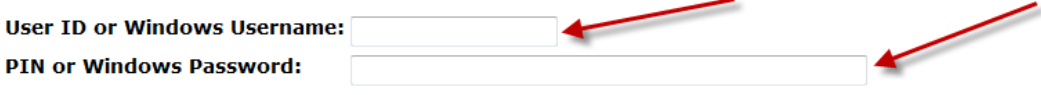

Forgot PIN? Click Here for Help with Login? Login

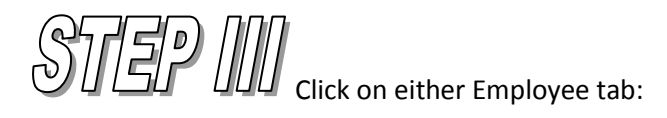

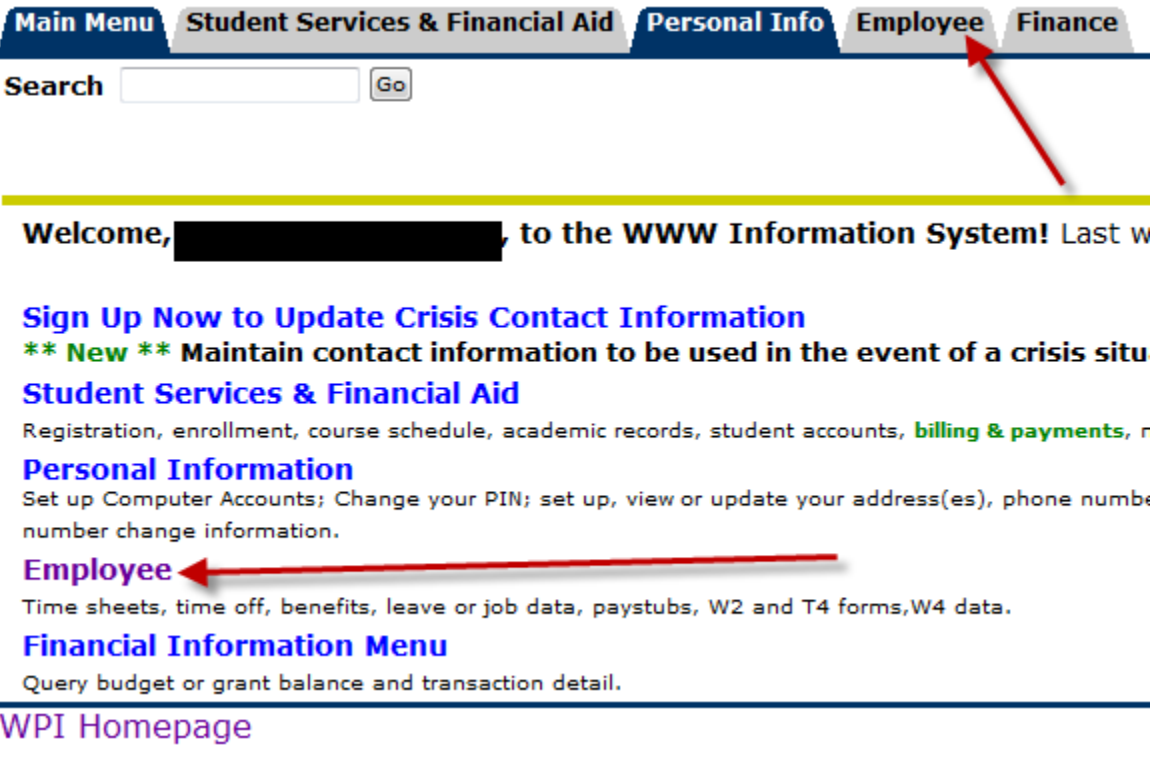

 $\begin{picture}(180,10) \put(0,0){\line(1,0){10}} \put(15,0){\line(1,0){10}} \put(15,0){\line(1,0){10}} \put(15,0){\line(1,0){10}} \put(15,0){\line(1,0){10}} \put(15,0){\line(1,0){10}} \put(15,0){\line(1,0){10}} \put(15,0){\line(1,0){10}} \put(15,0){\line(1,0){10}} \put(15,0){\line(1,0){10}} \put(15,0){\line(1,0){10}} \put(15,0){\line($ 

## Employee

#### **Benefits, Deductions, and Beneficiaries**

This link allows you to view your benefits information (e.g. health, dental, retirement, etc.) and update your beneficiaries.

Pay Information

Direct deposit allocation, earnings and deductions history, or pay stubs.

#### **Tax Forms**

W4 information, W2 Form or T4 Form.

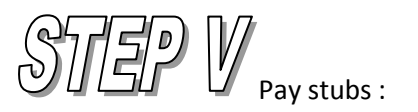

## Pay Information

Pay Stubs

View your pay stubs for each pay period during the year selected.

**Earnings History** 

View your earnings history. It can be for a one-month period, or can be for several months at a time. **Deduction History** 

View your deductions history. It can be for one-month period, or can be for several months at a time.

Direct Deposit Breakdown

View your current direct deposit account information.

 $\mathcal{S}$   $\mathcal{T}$   $\mathcal{D}$   $\mathcal{D}$   $\mathcal{D}$  select Year and click display:

## Select Pay Stub Year

 $\mathbf D$  Select a year for which you wish to view your pay stubs and then click Display.

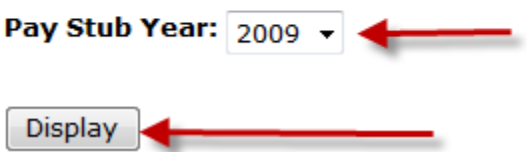

STEP VIII Click on any of the pay stub dates to view that pay stub:

# **View Pay Stub Summary**

Click on the Pay Stub Date to view the Pay Stub.

# Pay Stubs for 2009

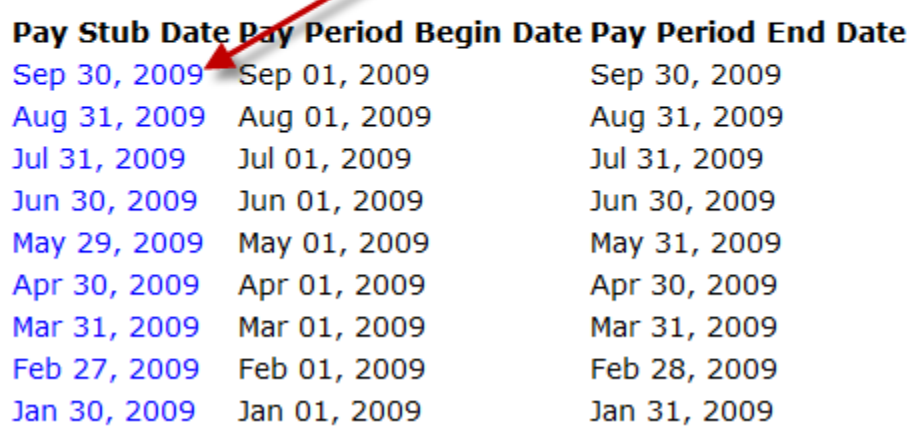

Please contact The Office of Human Resources at ext. 5470 or The Office of Payroll at ext. 5304 with any questions.